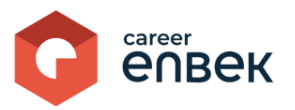

## **Инструкция по работе Национальной палаты предпринимателей РК «Атамекен» на цифровой платформе Национальной системы квалификаций Career Enbek**

## **Вход на Career Enbek**

1. Для входа на Career Enbek необходимо пройти по ссылке<https://career.enbek.kz/> и нажать на кнопку «Вход» в правом верхнем углу главной страницы.

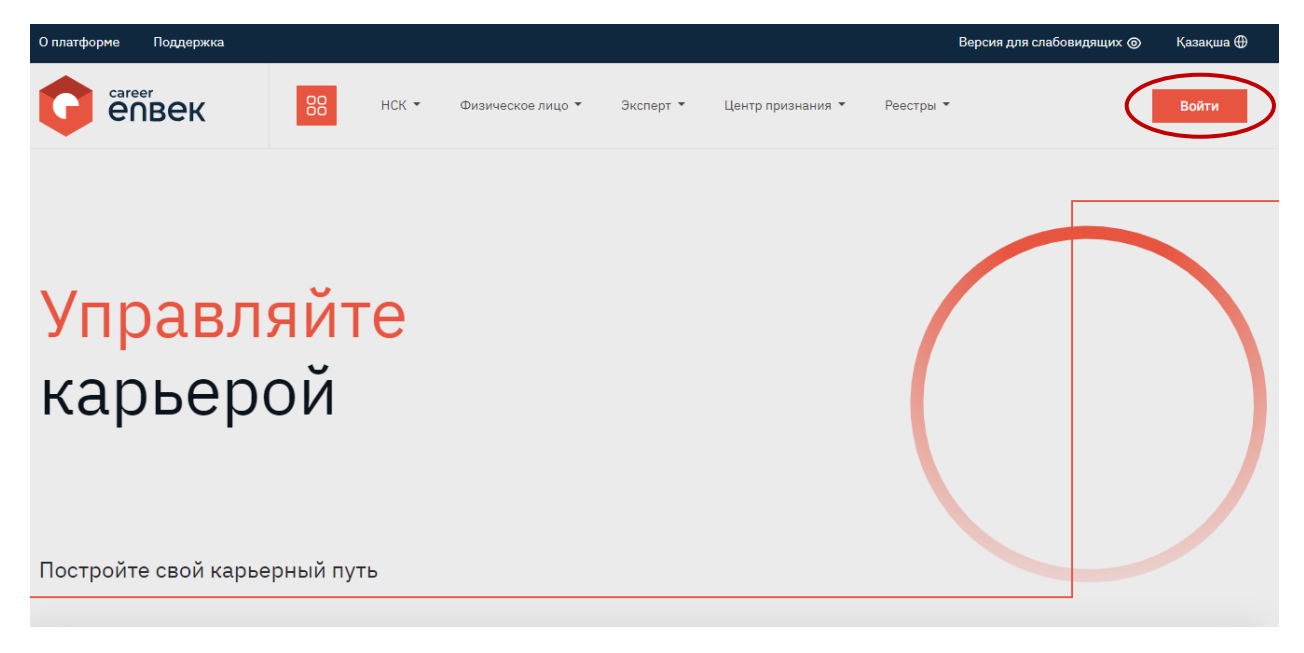

2. В открывшемся окне «Войти» выбрать способ входа «по email».

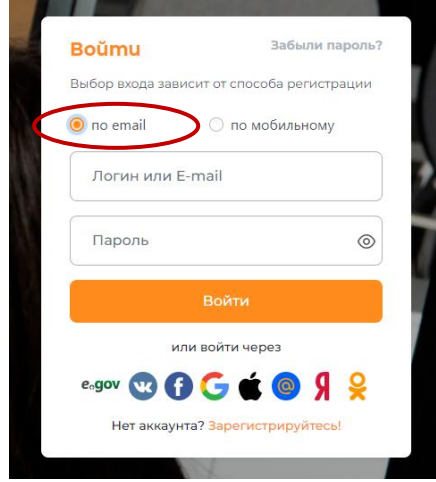

3. При входе «по email» ввести логин, установленный пароль.

4. Далее необходимо перейти в личный кабинет на Career Enbek нажав на иконку В в правом верхнем углу как указанно ниже в скриншоте.

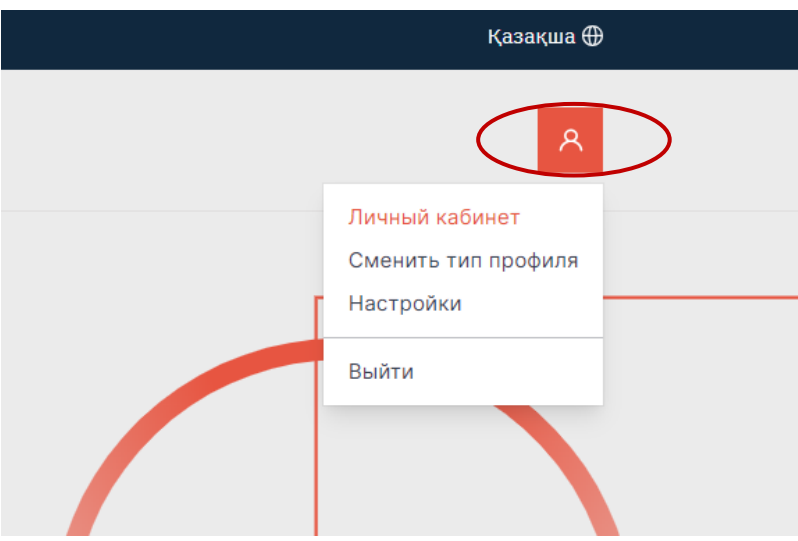

Далее переход в «Личный кабинет».

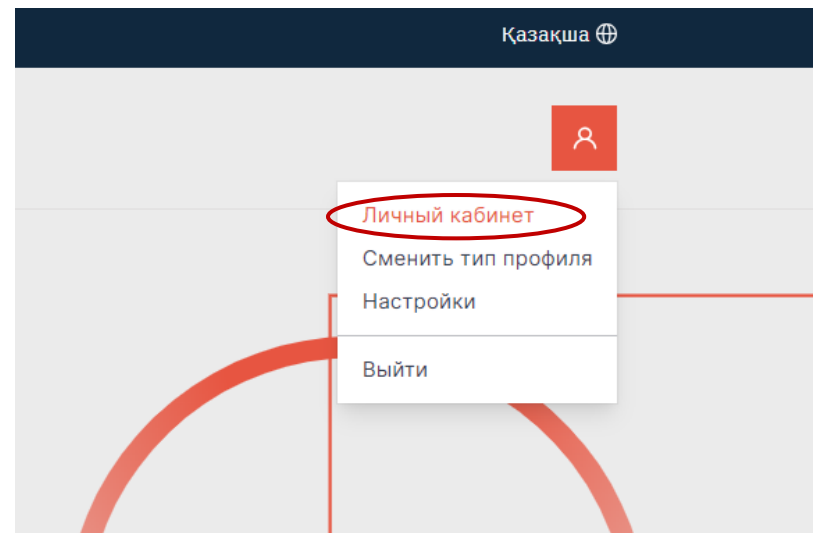

кликнув на кнопку .

5. После перехода в «Личный кабинет» Вам необходимо заполнить информация о НПП «Атамекен». Пожалуйста заполните все поля, указанные на скриншоте и сохраните внесенные данные

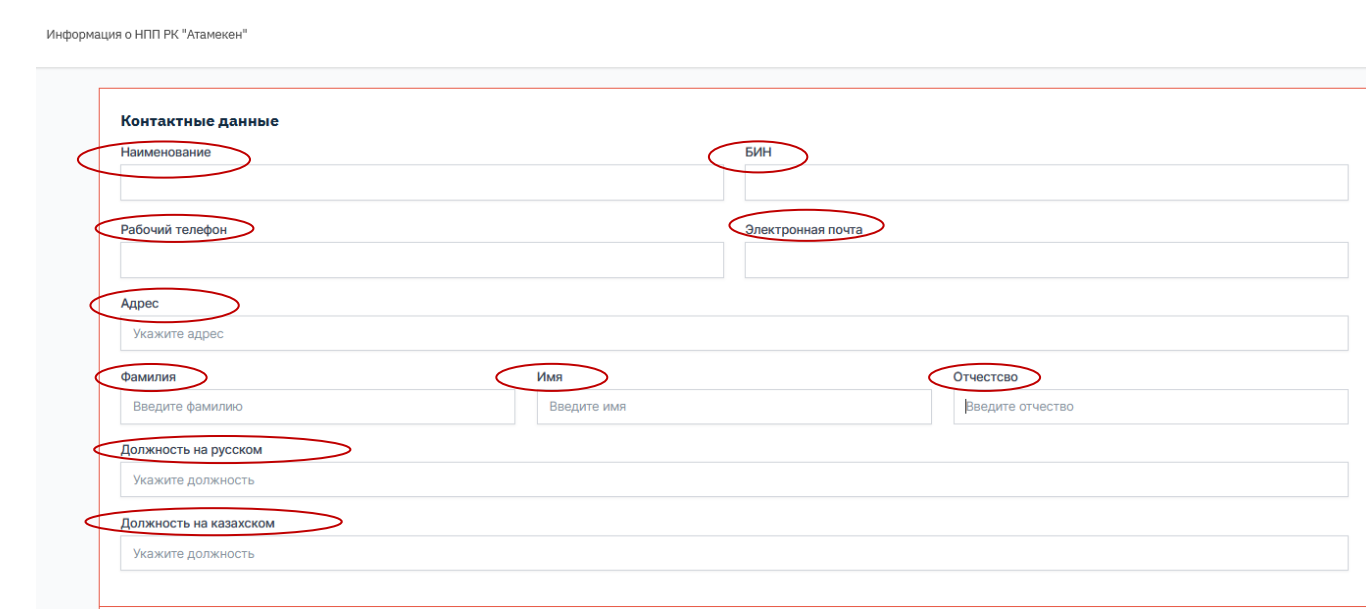

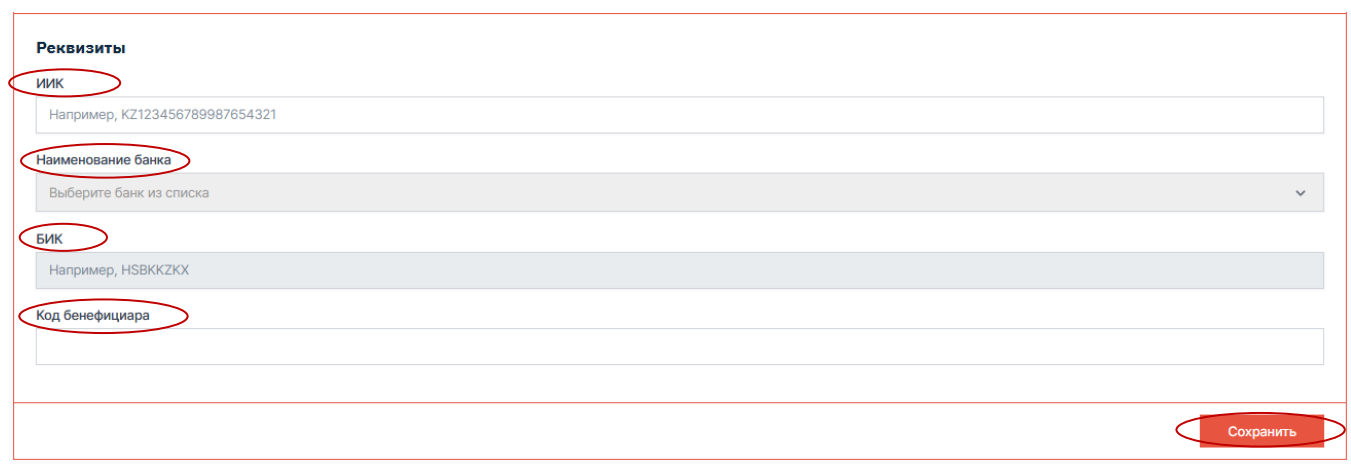

6. После успешного сохранения профиля перейдите во вкладку «Заявления на аккредитацию» как показано на скриншоте.

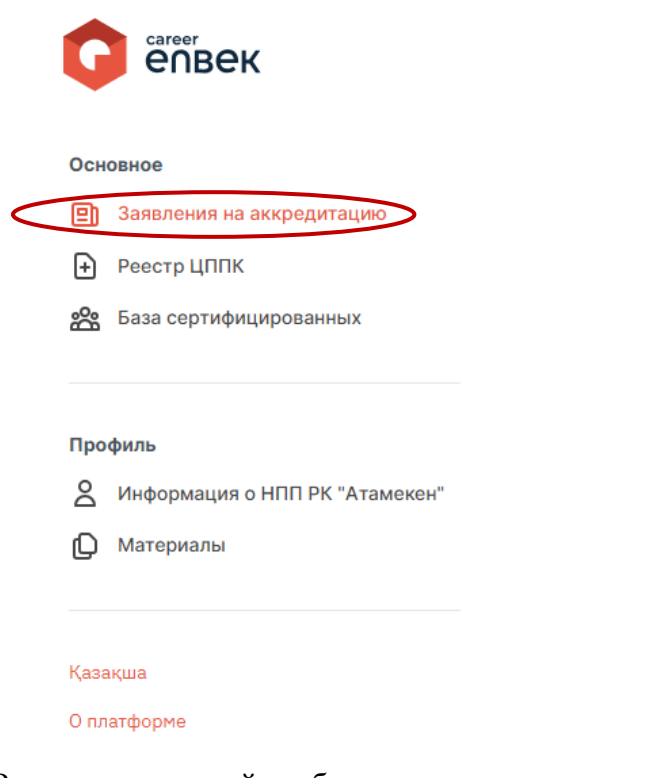

7. В списке заявлений отобразятся заявления, поступившие на рассмотрение.

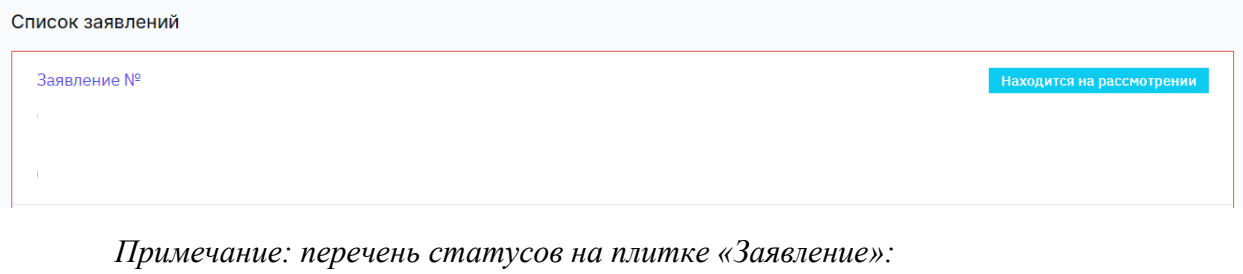

- − *Находится на рассмотрении*
- − *Возвращено на доработку*
- − *Заявление повторно принято к рассмотрению*
- − *Назначено обследование заявителя*
- − *Направлено в НПП*

− *На согласовании в МТСЗН РК*

- − *МТСЗН РК согласован проект решения*
- − *Аккредитация предоставлена*
- − *Отказано в аккредитации*
- − *Подписан постаккредитационный договор*
- − *Постаккредитационный договор заключен*

8*.* Для рассмотрения заявления на аккредитацию кликните на статус заявления как показано на скриншоте.

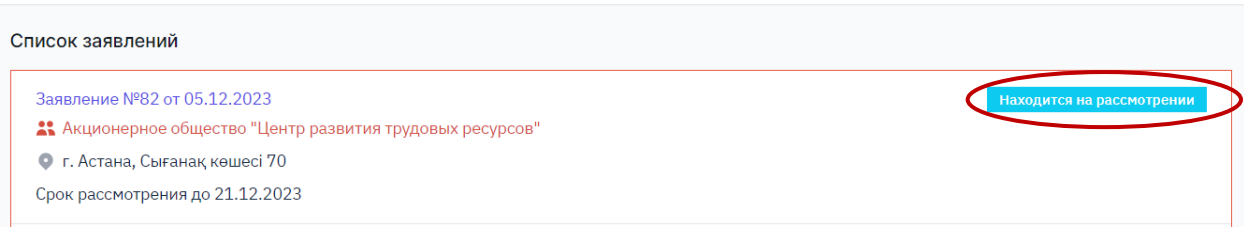

9. После клика на статус заявления отобразится его содержание. Пакет документов по заявлению на аккредитацию и документы, вложенные региональной палатой предпринимателей расположены в прикрепленных ссылках на облачное хранилище как показано на скриншоте. Для просмотра содержания документов, размещенных в облачном хранилище, кликните на ссылку.

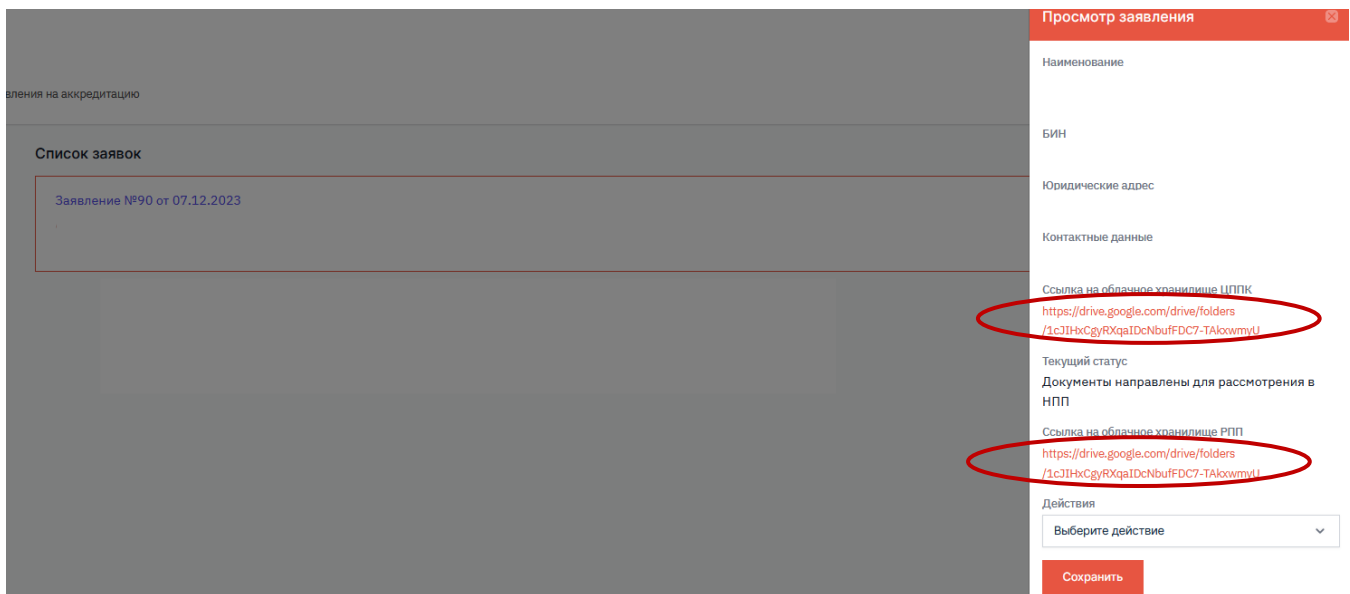

10. После ознакомления с содержанием заявления на аккредитацию вам будут доступно действие «Направить заявление в уполномоченный орган».

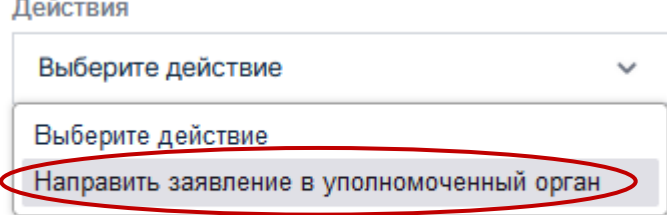

11. При выборе действия «Направить заявление в уполномоченный орган» отобразятся поля к обязательному запылению как показано на скриншоте. В поле «№ письма и дата НПП» необходимо указать № и дата письма направленный в уполномоченный орган и указанные на

скриншоте и сохранить внесенные данные кликнув на кнопку .

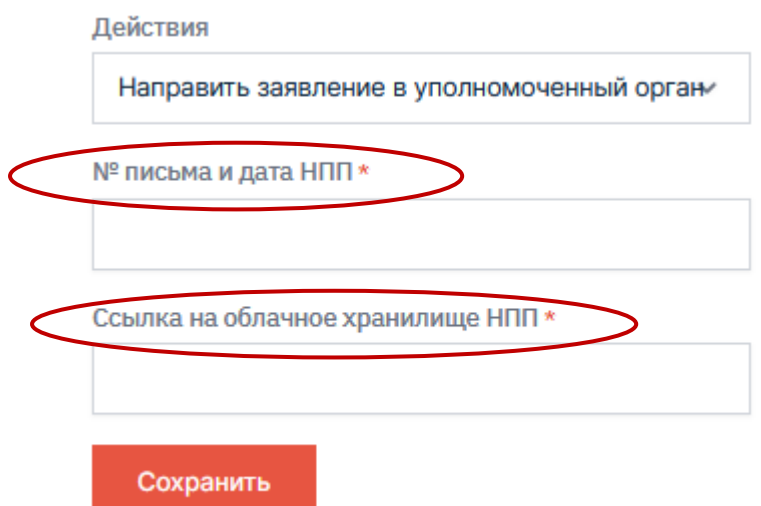

12. После возврата ответа от уполномоченного органа вам будут доступны № и дата направленного им письма и действия «Предоставить аккредитацию» и «Отказать в аккредитации».

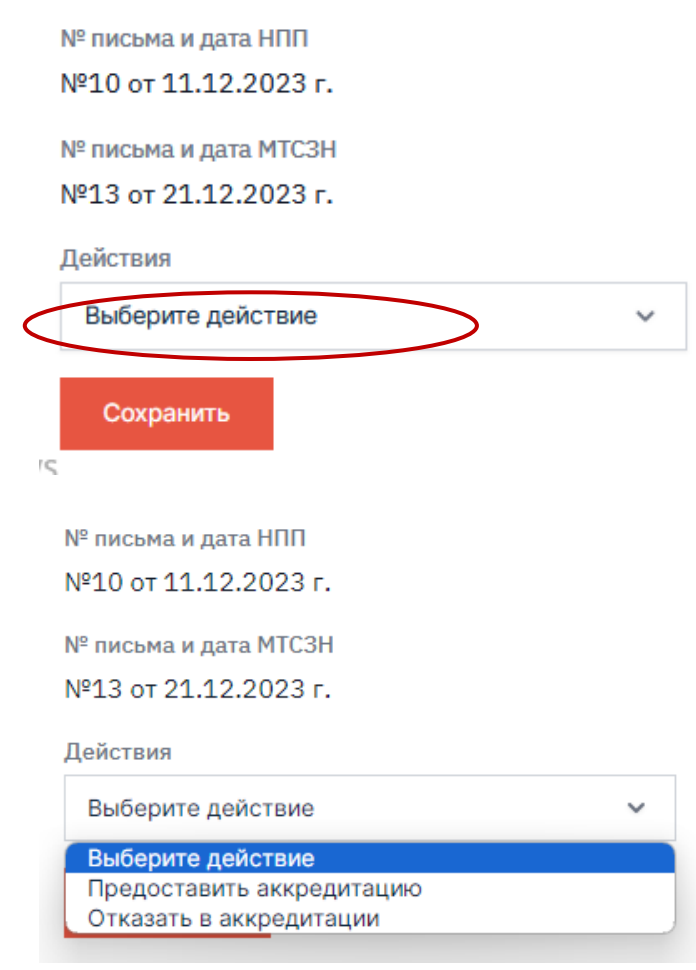

13. При выборе действия «Предоставить аккредитацию» необходимо и сохранить выбранное действие кликнув на кнопку .

При данном действии центру признания будет автоматически направлен постаккредитационный договор для ознакомления и подписания ЭЦП. После подписания постаккредитационного договора центром признания Вам необходимо подписать его ЭЦП. После подписания Вами центру признания будет доступен к скачиванию аттестат об аккредитации.

№ письма и дата НПП №10 от 11.12.2023 г. № письма и дата МТСЗН №13 от 21.12.2023 г. **Действия** Предоставить аккредитацию

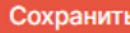

14. При выборе действия «Отказать в аккредитации» необходимо заполнить поле «Примечание» и сохранить выбранное действие кликнув на кнопку **Сохранить** 

Действия

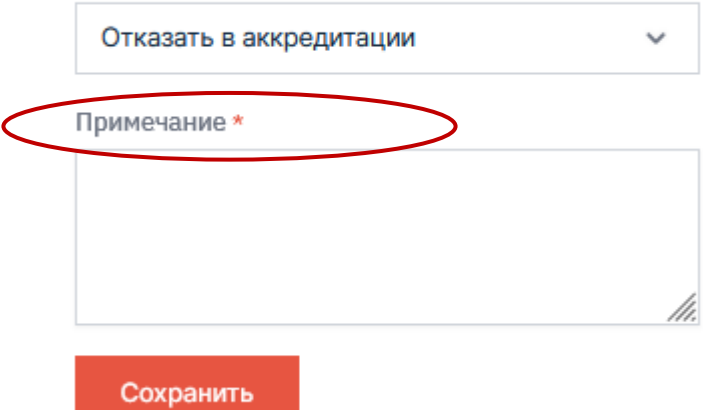